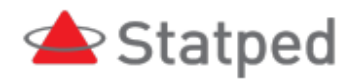

# Chromebook med skjermlesar

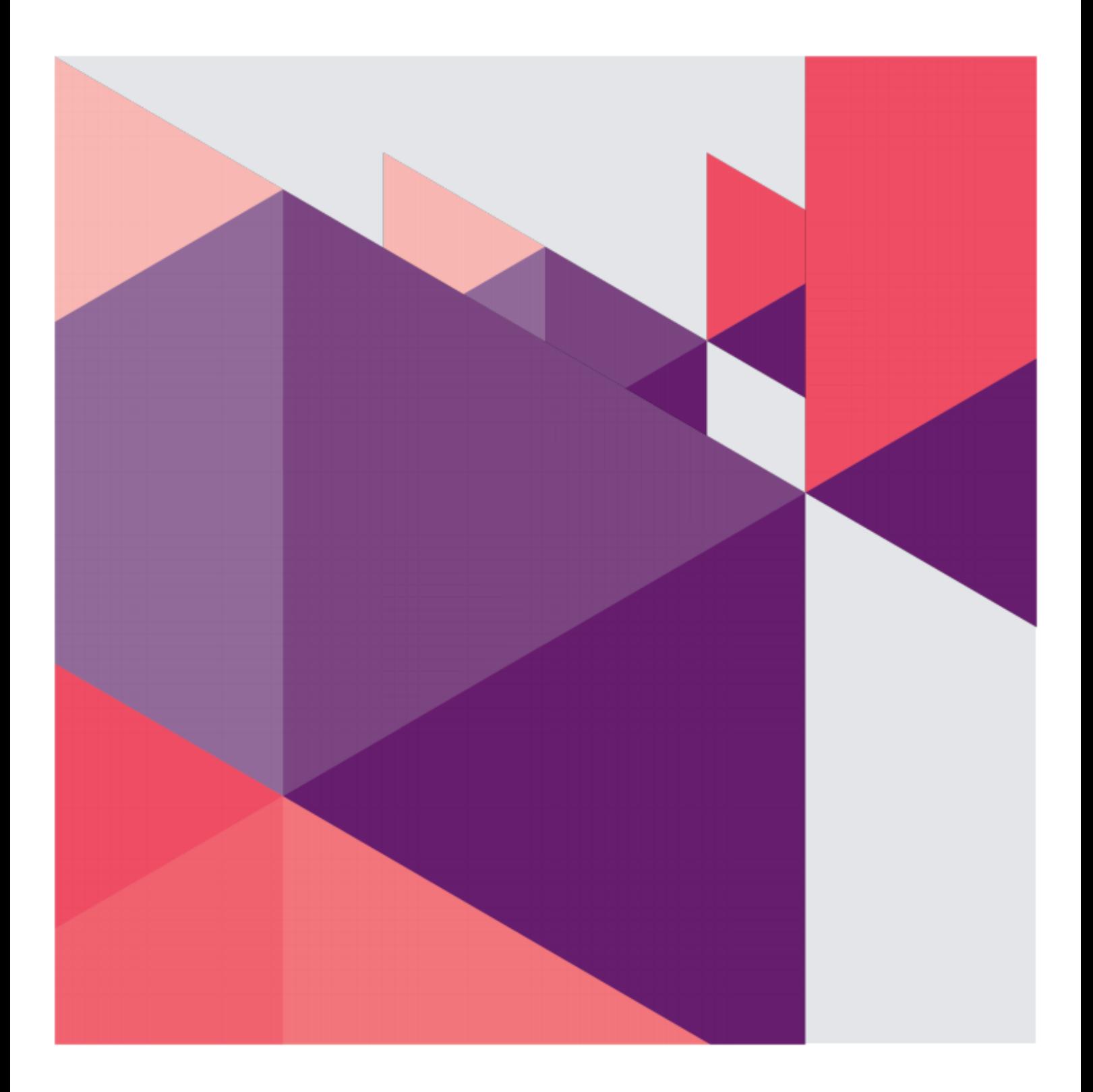

#### Innhold

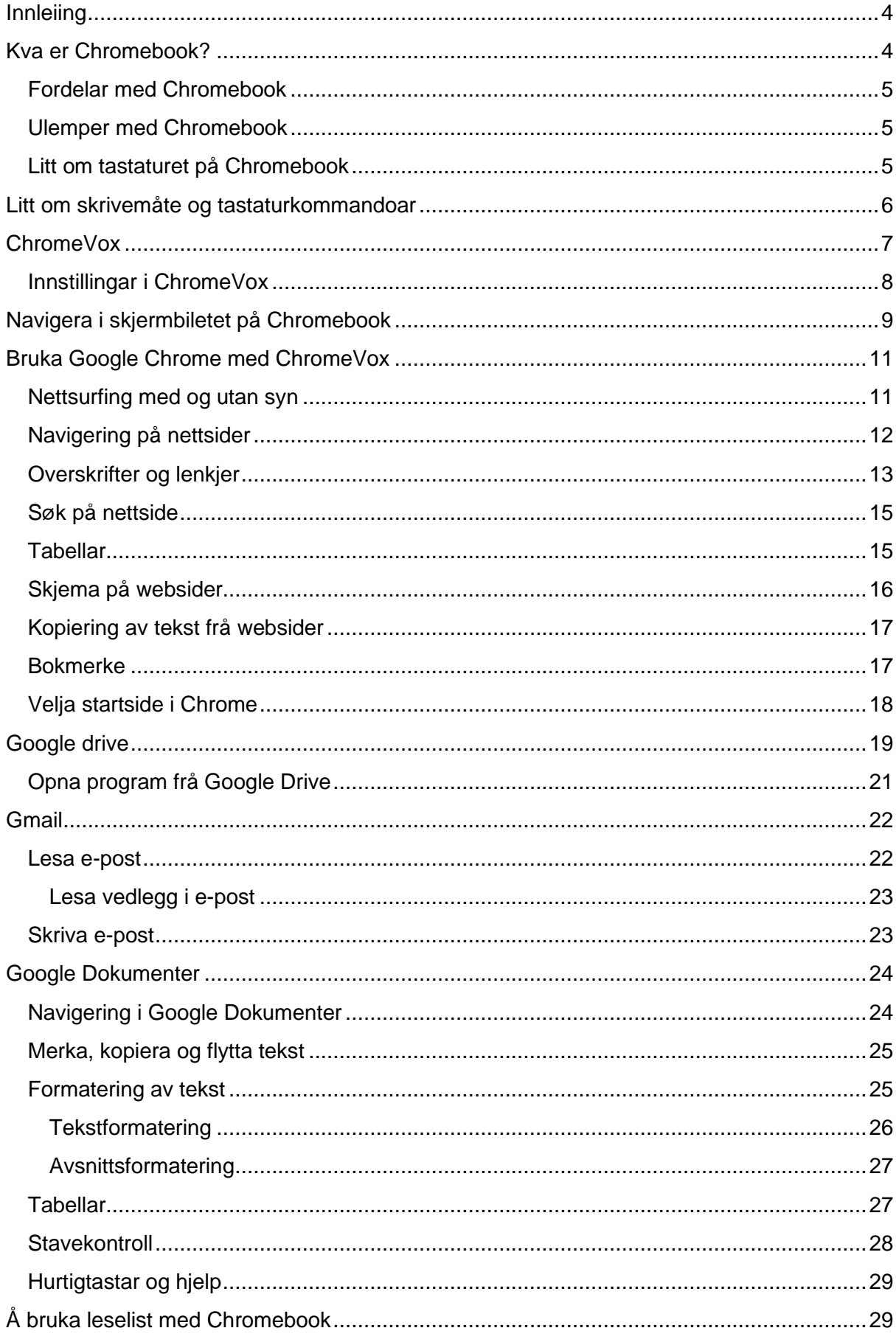

### <span id="page-3-0"></span>**Innleiing**

Dette heftet er skrive for å visa korleis ein person som bruka skjermlesar og leselist kan bruka Chromebook med skjermlesaren ChromeVox.

Det er ofte blitt sagt at Chromebook er heilt ueigna for personar som er blinde. Heile dette heftet er skrive og formatert på ein Chromebook ved hjelp av skjermlesar og leselist. Det skulle visa nokså tydeleg at det let seg gjera å bruka Chromebook sjølv om ein er blind. Når det er sagt, må det òg seiast at det ikkje alltid er like enkelt som å bruka Microsoft Word på pc med skjermlesar. Men det same kan ein òg seia om skriving på iPad eller Mac. Ei løysing for ein elev som går i ein klasse der resten av klassen brukar Chromebook kan vera å bruka ein pc med t.d. skjermlesaren JAWS eller NVDA saman med Google Drive og Google Dokumenter. JAWS og NVDA har no langt betre støtte for Google Suite enn tidlegare.

Dette heftet er på ingen måte uttømmande når det gjeld bruk av Chromebook eller Google Suite. Det er mange Google appar som ikkje er tatt med t.d. Regneark, Presentasjoner eller Kalender. Heftet tar kun med det mest grunnleggjande som Chrome, GMail, Google Drive og Google Dokumenter. Men dette burde kunna gi eit grunnlag for å gå vidare på eiga hand.

Heftet kan brukast både av lærarar som har elevar som kanskje skal bruka Chromebook, og det kan brukast av blinde personar som sjølv ønskjer å læra å bruka Chromebook.

### <span id="page-3-1"></span>Kva er Chromebook?

Chromebook er ein enkel og rimeleg pc som brukar Google sitt operativsystem ChromeOS i staden for t.d. Windows. Chromebook brukar i hovudsak appar frå Google. Du kan bruka GMail som e-postprogram. Google Dokumenter vert bruka som tekstbehandlar osv. Dokument og andre filer vert lagra i skya i staden for lokalt på maskina, dvs. at det vert lagra på ein server hos Google. Du må difor ha tilgang til internett for å få tak i filene og dokumenta dine.

Sidan det meste er nettbasert er det ikkje nødvendig med ei maskin med stor harddisk, kraftig prosessor og mykje RAM. Difor er maskinene billegare enn maskiner som kjører Windows. Det gjeld spesielt når ein brukar skjermlesar fordi det då er behov for ei kraftigare maskin enn for ein som berre brukar Windows-maskina til tekstbehandling, surfing og e-post utan skjermlesar. Nokre synshemma vaksne personar, som t.d. flyktningar som nyleg er komne til landet, kan ha ganske dårleg

økonomi. Dersom dei ikkje tren å bruka datamaskina til altfor avanserte oppgåver, kan kanskje Chromebook vera eit alternativ. Men eit anna alternativ kan òg vera å kopla eit tastatur til telefonen og og ev. skriva på telefonen.

Viss du loggar inn på ein annan Chromebook enn din eigen med di e-postadresse og passordet ditt, får du dine eigne innstillingar og dokument. Grunnen er sjølvsagt at alt er lagra i skya.

#### <span id="page-4-0"></span>Fordelar med Chromebook

- Innebygd skjermlesar
- Lav pris
- Sikker lagring i skya
- Menyar kan vera enklare å bruka enn bandet i Microsoft Word og andre Microsoft-program
- Enkelt å kopla til leselist
- Enkelt å dela dokument og samarbeida med andre

#### <span id="page-4-1"></span>Ulemper med Chromebook

- Leseliststøtta er ikkje like god som i skjermlesarar for Windows
- Det finst mange program/appar som ikkje kan brukast på Chromebook
- Lite brukt i arbeidslivet
- Kan verka litt ustabil når du brukar Chromebook med leselist

Det som er spesielt for Chromebook, er at du heile tida arbeider i nettlesaren Google Chrome. Opnar du Google Dokumenter eller GMail, vert dei opna som nye faner i nettlesaren og ikkje som eit heilt nytt program slik som om du opnar Microsoft Word på ein pc. Sidan alt går føre seg i nettlesaren, og dei ulike appane eigentleg berre er nettlesartillegg, inneber det at du òg kan bruka ein vanleg Windows-pc eller Mac for å bruka dei same appane. Brukar du t.d. Google Dokumenter på ein pc med skjermlesaren JAWS, vil tastekombinasjonane i Google Dokumenter vera dei same som på Chromebook, men kommandoane for skjermlesaren vil vera ulike.

### <span id="page-4-2"></span>Litt om tastaturet på Chromebook

Tastaturet på ein Chromebook liknar mykje på tastaturet på ein vanleg pc, men det er nokre skilnadar. Til venstre for mellomrom-tasten har du kun ein kontroll- og alttast. du har det same til høgre for mellomrom. Der du finn Caps Lock på eit PCtastatur, - over Shift-tasten, - finn du Søk-tasten på ei Chromebook. SØK vert nytta som kommandotast for skjermlesaren ChromeVox. I tasteoversiktar for ChromeVox vert tasten ofte kalla ChromeVox-tasten.

På den øvste raden på tastaturet har du Escape lengst til venstre. Så kjem Bakover, Framover, Last inn på nytt, Slå av/på full skjerm, Vindusoversikt, Reduser lysstyrke, Øk lysstyrke, slå av lyd, reduser volum, Øk volum.

Sidan desse tastane ikkje fungerer som funksjonstastar, kan du t.d. ikkje trykkja ALT+F4 for å avslutta ein app. I staden må du trykkja CTRL+W for å lukka ei fane. Denne kommandoen kan òg nyttast på pc for å lukka ei fane eller eit dokumentvindauga.

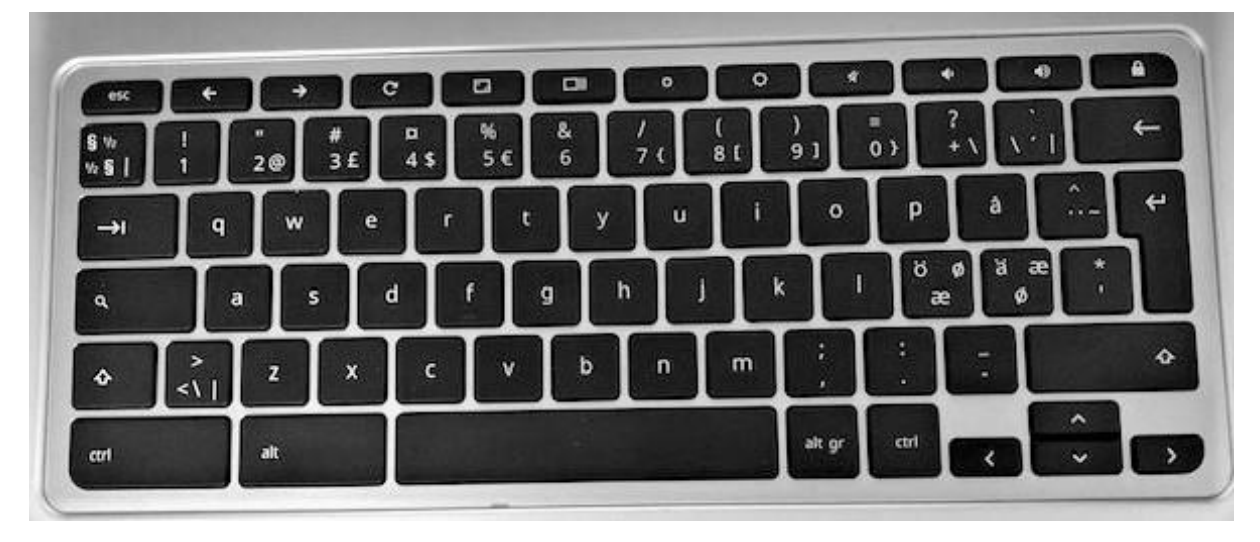

Biletet viser tastaturet til Chromebook

## <span id="page-5-0"></span>Litt om skrivemåte og tastaturkommandoar

Tastaturkommandoar (hurtigtastar) vert i dette heftet skrivne med store bokstavar: SØK, ALT osv.

Trykk SØK+M vil seia at du held nede SØK-tasten og trykkjer m - altså ikkje SHIFT+M.

Står det t.d. «Trykk SØK+CTRL+PIL NED,» vil det seia at du skal halda ned SØK- og KONTROLL og trykkja PIL NED.

Står det: «Trykk SØK+OK,» skal du halda nede SØK og trykkja O og så K mens du framleis held nede SØK.

Dersom to kommandoar skal utførast etter kvarandre, står det > (større enn) mellom kommandoane.

Alle kommandoane i dette heftet er testa på ein Chromebook med norsk tastatur. Ein del kommandoar vil skilja seg frå det du kan finna dersom du slår opp i hurtigtastlister på nettet. Dette gjeld særleg kommandoar som inneheld teikn som SKRÅSTREK (/), APOSTROF (') SEMIKOLON (;) eller HAKEPARENTES ([]). Grunnen er at oversiktene som oftast er laga for eit amerikansk tastatur, og så er listene direkte omsette til norsk utan at ein har tatt omsyn til at eit norsk tastatur skil seg frå eit amerikansk. Hurtigtastar er som oftast knytte til den fysiske tasten på tastaturet og ikkje til teiknet tasten representerer på dei ulike språka. Står det t.d. at du skal trykkja CTRL+SKRÅSTREK i ein tasteoversikt, må du som oftast trykkja CTRL+APOSTROF. på ein chromebook med norsk tastatur.

### <span id="page-6-0"></span>ChromeVox

Chromebook har innebygd ein eigen skjermlesar som heiter ChromeVox. Den ligg på alle Chromebooker, og du kan ikkje bruka andre skjermlesarar på Chromebook. Skjermlesaren har støtte for leselist. Viss du har ei leselist med USB-tilkopling, kan du kopla til leselista, og då vert skjermlesaren starta automatisk. Elles startar og avsluttar du ChromeVox med kommandoen CTRL+ALT+Z.

ChromeVox har stemmer for mange ulike språk. På norsk er det den same stemma frå Google som er standard både på Android-telefonar og Google Home høgtalarar som vert nytta.

Kommandotasten i ChroveVox er SØK. Denne tasten vert nytta saman med andre tastar for å gi kommandoar til skjermlesaren. Sidan SØK vert brukt som ChromeVoxtast, inneber det at det kan verta nokså tungvint å utføra andre tastaturkommandoar med SØK som ikkje har noko med ChromeVox å gjera. Kommandoen for å slå på Caps Lock er t.d. ALT+SØK. For å få dette til må du først gi ChromeVox ein kommando for at programmet ikkje skal tolka neste tastetrykk som ein ChromeVoxkommando. Kommandoen for å «sleppa gjennom» eit tastetrykk er SHIFT+SØK+ESCAPE. Skal du slå på Caps Lock må du då trykkja SHIFT+SØK+ESCAPE > ALT+SØK.

I ChromeVox har du fleire mogelegheiter for å få hjelp. Med kommandoen SØK+OT (Open tutorial) kjem du inn i ei lita innføring i ChromeVox.

Du kan bruka SØK+OK (Open keyboard help) for å slå på tastehjelp. Der kan du trykkja på ein tast og få vita kva tast det er. Du kan òg trykkja tastekombinasjonar med SØK for å læra ulike kommandoar. Når dette vert skrive, er det diverre slik at denne tastehjelpa ikkje er omsett til norsk slik at viss du trykkjer på ein del teikn eller dei norske bokstavane æ, ø, å, får du vita kva desse tastane gjer på eit amerikansk tastatur. Men du kan likevel læra kva desse tastane gjer saman med SØK-tasten.

Ein nyttig kommando i ChromeVox er SØK+PUNKTUM. Denne kommandoen opnar ChromeVox-menyane. Desse menyane er delte inn i fleire grupper. Du trykkjer PIL HØGE/VENSTRE for å gå mellom dei ulike gruppene, og du brukar PIL NED/OPP for å gå nedover eller oppover i dei ulike menyane. Der det finst tastekommandoar, står dei bak kvart menypunkt. Der finn du òg kva tastekommando du kan bruka på ei leselist med punkttastatur.

| Søk |                    | <b>Hopp</b>                            | Tale | Faner                  | <b>ChromeVox</b>     | Handlinger | Overskrift             | Landemerke | Link | <b>Skjemakontroller</b> | Tabell |
|-----|--------------------|----------------------------------------|------|------------------------|----------------------|------------|------------------------|------------|------|-------------------------|--------|
|     |                    | Begynn å Lese Fra Nåværende Plassering |      |                        |                      | Search+R   | akkord-punkter 1-2-3-5 |            |      |                         |        |
|     |                    | Forrige Avmerkingsrute                 |      |                        | Search+Shift+X       |            |                        |            |      |                         |        |
|     |                    | Forrige Gruppe                         |      |                        | Search+Ctrl+Up arrow |            | akkord-punkter 2-3     |            |      |                         |        |
|     |                    | Forrige Illustrasion                   |      |                        | Search+Shift+G       |            |                        |            |      |                         |        |
|     |                    | Forrige Kombinasionsfelt               |      |                        | Search+Shift+C       |            |                        |            |      |                         |        |
|     | Forrige Landemerke |                                        |      | Search+Shift+Semicolon |                      |            |                        |            |      |                         |        |

Biletet av ChromeVox-menyen

#### <span id="page-7-0"></span>Innstillingar i ChromeVox

Det er to aktuelle kommandoar for å gå inn i ulike ChromeVox-innstillingar. Med kommandoen SØK+OS (Open speech) kjem du inn i taleinstillingane. Der kan du bl.a. endra talehastigheit, stemmeleie, volum osv.

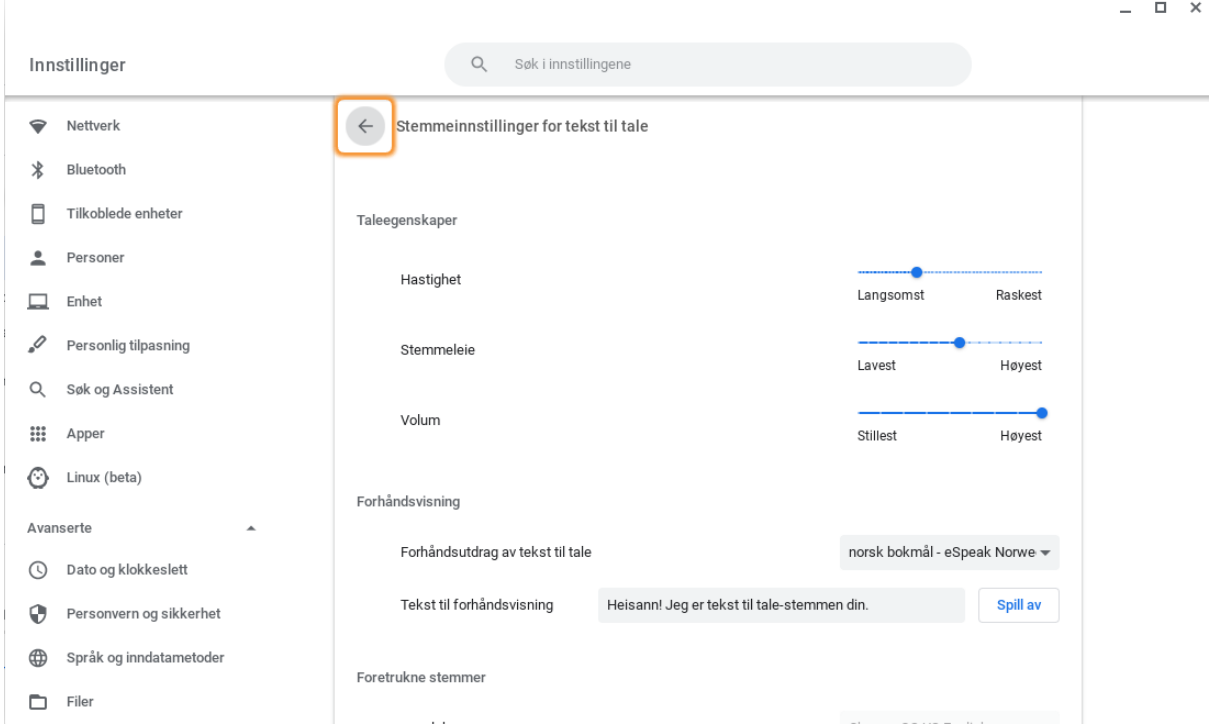

Biletet viser innstillingar fortekst til tale

Med kommandoen SØK+OO (Open options) kjem du inn i menyen Alternativer i ChromeVox. Der finn du fleire innstillingar for å få ChromeVox til å fungera slik du vil.

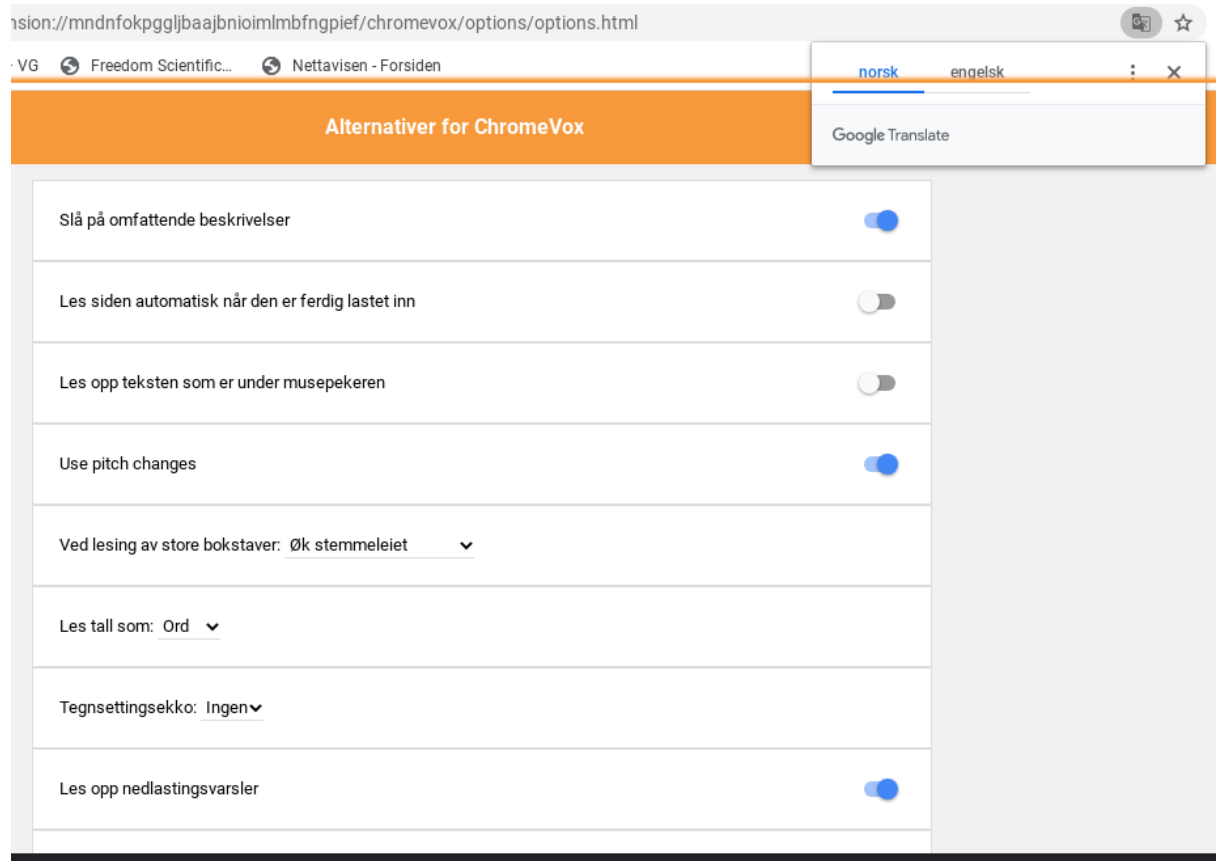

Bilete viser menyen alternativer for ChromeVox

### <span id="page-8-0"></span>Navigera i skjermbiletet på Chromebook

For å navigera i skjermbiletet på ein Chromebook må du veksla mellom å bruka kommandoar i skjermlesaren ChromeVox og kommandoar i operativsystemet ChromeOS.

Viss me tar utgangspunkt i at du står på ei nettside i Google Chrome, kan du bruka SØK+PIL HØGRE/VENSTRE for å bla i innhaldet på sida. Denne kommandoen tilsvarar omtrent det du gjer når du sveipar høgre eller venstre på skjermen på ein mobiltelefon eller eit nettbrett.

Du kan trykkja SØK+PIL OPP/NED for å flytta ei linje oppover eller nedover.

Med kommandoen SØK+CTRL+PIL VENSTRE/HØGRE går du til toppen eller botnen av sida.

Du kan «klikka» på eit element med SØK+MELLOMROM

Skal du ut av nettinnhaldet på sida, må du bruka kommandoar i operativsystemet. Du brukar då tastane ALT+SHIFT+BOKSTAV for å gå til dei ulike delane.

Nedst i skjermbiletet finn du ei linje som vert kalla «Bokhylla» (launcher på engelsk). Kommandoen for å gå til Bokhylla er ALT+SHIFT+L. Når du står på Bokhylla, navigerer du med SØK+PIL VENSTRE/HØGRE, og du klikkar med SØK+MELLOMROM.

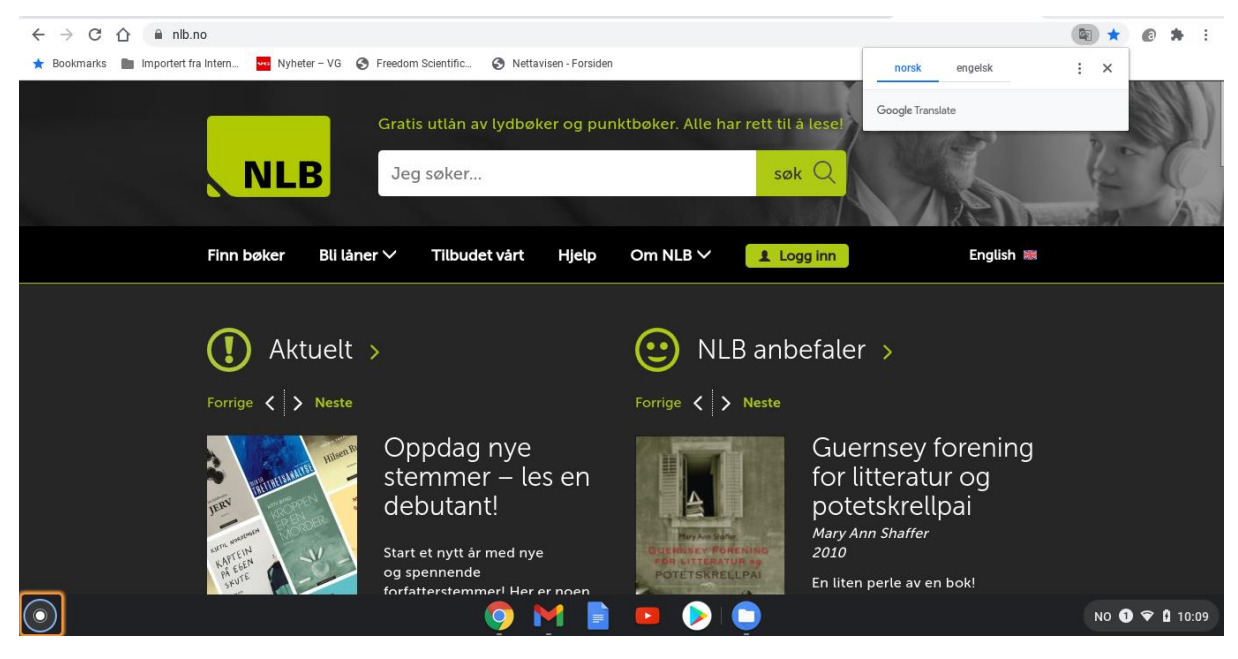

Bilete viser skjermen på en ChromeBook med ulik element: tekstområde, bokhylle, statusfelt, verktøylinje med adressefeltet

Til venstre på bokhylla finn du ein knapp som vert kalla «appoversikt». Klikkar du på denne knappen, kjem du inn i eit vindauga der du finn alle tilgjengelege appar. Til høgre for denne knappen ligg ein del mykje brukte appar. Du kan sjølv bestemma kva som skal liggja der. Er du van med å bruka pc, kan ein seia at «appoversikt» svarar til Startknappen, som opnar startmenyen, mens resten av bokhylla tilsvarar oppgavelinja der du kan leggja dei programma du brukar mest.

Til høgre for bokhylla finn du statusfeltet. Kommandoen for å gå til statusfeltet er ALT+SHIFT+S. På statusfeltet finn du mellom anna innstillingsmenyen, bluetoothinnstillingar, innstillingar for nettverk, knapp for å slå av m.m. Du navigerer på same måte som på bokhylla.

Oppe i skjermbiletet har du verktøylinja (toolbar). Du går dit med ALT+SHIFT+T. Du brukar her òg SØK+PIL VENSTRE/HØGRE for å navigera.

Adressefeltet er ein del av verktøylinja, og du kan finna det ved å trykkja ALT+SHIFT+T, og så SØK+PIL HØGRE for å finna det. Men det er ein eigen kommando for å gå direkte til adressefeltet. Kommandoen er CTRL+L (location).

### <span id="page-10-0"></span>Bruka Google Chrome med ChromeVox

Sidan alt går føre seg i nettlesaren når du brukar Chromebook, er det naturleg å starta med å sjå på korleis du brukar internett på ein ChromeBook med ChromeVox. Er du van med å bruka internett anten på PC eller Mac, vil du kjenna deg igjen på Chromebook.

Framgangsmåtane er stort sett dei same, og kommandoane er òg i hovudsak dei same. Det som skil arbeidsmåten i ChromeVox frå arbeidsmåten i NVDA, JAWS eller Supernova, er at du i utgangspunktet må bruka SØK saman med bokstavkommandoane på ei ChromeBook. Skal du hoppa til neste overskrift, trykkjer du altså SØK+H der du berre ville trykt H i ein av dei andre skjermlesarane. Trykkje du SØK raskt to gonger, vil du få meldinga «Trege taster er slått på.» Dette er eigentleg ei feil omsetjing frå engelsk. Det meldinga tyder, er at du no kan navigera med enkeltbokstavar utan å halda ned SØK saman med bokstaven. Men du må då hugsa å slå av «trege taster» viss du skal skriva noko i eit redigeringsfelt på ei side.

For dei som ikkje er vane med å bruka internett med skjermlesar, vil me nedanfor skriva litt om korleis ein gjer dette.

#### <span id="page-10-1"></span>Nettsurfing med og utan syn

Å bruka Google Chrome med ChromeVox skil seg mykje frå slik ein sjåande vil bruka programmet. Dei fleste som er sjåande, får raskt eit overblikk over elementa på sida. Dei kan straks ta til å lesa informasjonen dei er ute etter, som kan vera hovudinnhaldet på sida. Overblikket får dei gjennom visuelle verkemiddel som er nytta. Noko er kanskje skrive med ein annan farge. Overskrifter er kanskje skrive med større skrift og i ein annan skrifttype osv. Når ein som ser, går inn på ei nettavis for å lesa ein artikkel, tar det ikkje lang tid å finna fram til kvar artikkelen begynner.

Ein som er blind derimot, får ikkje denne oversikten. Han får berre informasjon om ein liten del av skjermbiletet. Ein talesyntese les teksten frå toppen av skjermen og nedover. Ei leselist viser mindre enn ei linje om gongen. Det er då ikkje mogeleg å «kasta eit blikk» på skjermen for å finna den relevante informasjonen. Ein skjermlesar har difor ulike kommandoar som skal gjera det enklare å finna fram på ei webside. Er du i ei nettavis, vil du sannsynlegvis finna overskriftene på sida. Er du på eit skjema for nummeropplysningsteneste, vil du sannsynlegvis finna feltet der du kan skriva inn namnet på den du vil søkja etter osv. ChromeVox inneheld kommandoar for å finna slike element på ei nettside så du slepp å lesa heile sida frå toppen og nedover for å finna det du er interessert i. For å navigera på denne måten, må du hugsa ein del kommandoar, og du må ha detaljkunnskap som gjer at du veit kva du skal leita etter.

Ein viktig føresetnad for at navigering med skjermlesar skal vera mogeleg, er at websida er utvikla etter prinsipp om universell utforming. Då vil overskrifter og andre element vera merka slik at skjermlesarbrukaren kan finna dei.

I andre program som Microsoft Word er det mogeleg å læra seg prosedyrar for å utføra ein operasjon utan eigentleg å forstå kva ein gjer. Å laga ein tilsvarande prosedyre for å finna tekstinnhaldet i ein artikkel i ei nettavis er ikkje mogeleg. Skriv du «For å finna lenkja Nyheter trykk TAB tre gonger og deretter ENTER», er det sannsynleg at dette ikkje stemmer alt dagen etter. For å navigera effektivt på ei nettside, er det nødvendig å forstå kva dei ulike elementa er, og når det er lurt å bruka den eine eller den andre kommandoen.

#### <span id="page-11-0"></span>Navigering på nettsider

Når du brukar Google Chrome med ChromeVox, kan du bruka SØK i kombinasjon med piltastar, SHIFT og CONTROL for å pila rundt på ei nettside på same måten som i eit tekstbehandlingsprogram. Ein som er sjåande, vil kunna følgja med kvar på sida du er ved å sjå på leselistvisaren øvst i skjermbiletet. Dette gjer at det vert enklare for blinde og sjåande å samarbeida, og det vert enklare for ein som ser, å hjelpa til fordi han kan bruka synet for å finna ut kva du les på leselista eller med talen.

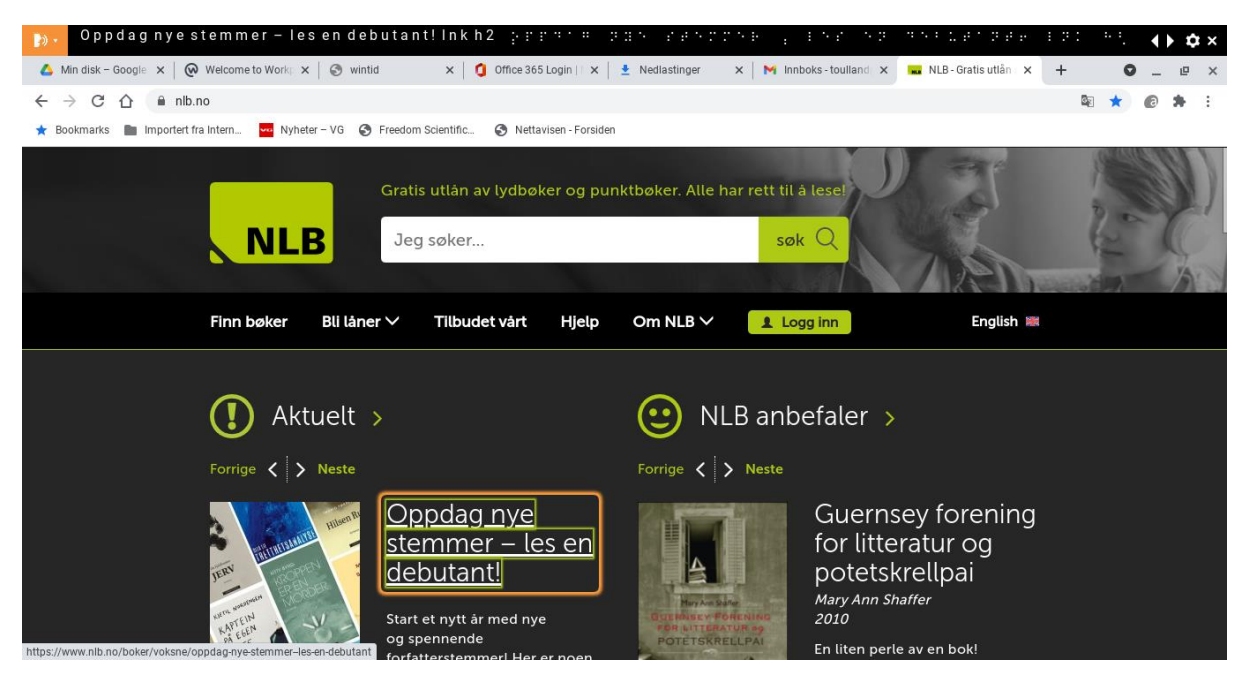

Bilete av framsida til NLB med leselistvisaren øvst

Ei nettside kan vera ganske kaotisk. Det kan vera ei rad med lenkjer på toppen. Det er kanskje ein meny med lenkjer på venstre sida og ein annan på høgre sida. Viss ChromeVox hadde lese ei slik side linje for linje frå venstre til høgre marg, ville det ha blitt heilt uforståeleg. Det som skjer er at ChromeVox grupperer elementa på websida og les gruppene kvar for seg. Sjølv om du pilar nedover, vil du sannsynlegvis få lese opp ei og ei lenkje på første linje. Så får du kanskje høyra det som står i spalta til venstre. Deretter kjem kanskje det som står midt på sida og til slutt det som står i høgre spalte.

#### <span id="page-12-0"></span>Overskrifter og lenkjer

Når du brukar ChromeVox, kan du trykkja SØK+H eller berre H (når trege taster er slått på) for å hoppa frå overskrift til overskrift. På denne måten kan du sjekka kva som står rett under overskrifta t.d. i ei nettavis. Ei overskrift seier jo ikkje alltid så mykje, men står det ein ingress under, får ein ofte vita litt meir om kva saka dreier seg om.

Vil du gå til førre overskrift, kan du bruka SØK+SHIFT+H. Dette gjeld for alle bokstavkommandoane på internett. Når du brukar SØK+BOKSTAV eller berre bokstav, går du til neste element, mens SØK+SHIFT+BOKSTAV går til førre element.

Trykkjer du SØK+PUNKTUM, får du ei fullstendig liste over "hoppkommandoar" som kan brukast på internett.

På Internett som i Microsoft Word eller Google Dokumenter, kan det vera overskrifter på ulike nivå, dvs. hovudoverskrift, underoverskrift, under-underoverskrift osv. Dersom du kjenner ei side godt, og veit kva nivå overskrifta du er ute etter, ligg på, kan du hoppa til overskrifter på eit bestemt nivå. Trykkjer du SØK+1 på talrekkja over bokstavane, hoppar du frå overskrift til overskrift på nivå 1, dvs. hovudoverskrifter. SØK+2 hoppar frå overskrift til overskrift på nivå 2 osv. heilt ned til nivå 6.

Når dette vert skrive, er det slik at viss du går inn på <www.nlb.no> og søkjer etter ein forfattar i søkefeltet på framsida, kjem boktitlane opp som overskrifter på nivå 2 og forfattarnamnet som overskrift på nivå 3. Sidan du har søkt på forfattaren, er du neppe interessert i å høyra forfattarnamnet på kvar bok. Då kan du spara tid ved å trykkja SØK+2 og hoppa frå tittel til tittel.

Brukar du ei side jamt, kan du kanskje spara mykje tid viss du merkar deg kva nivå ulike overskrifter ligg på.

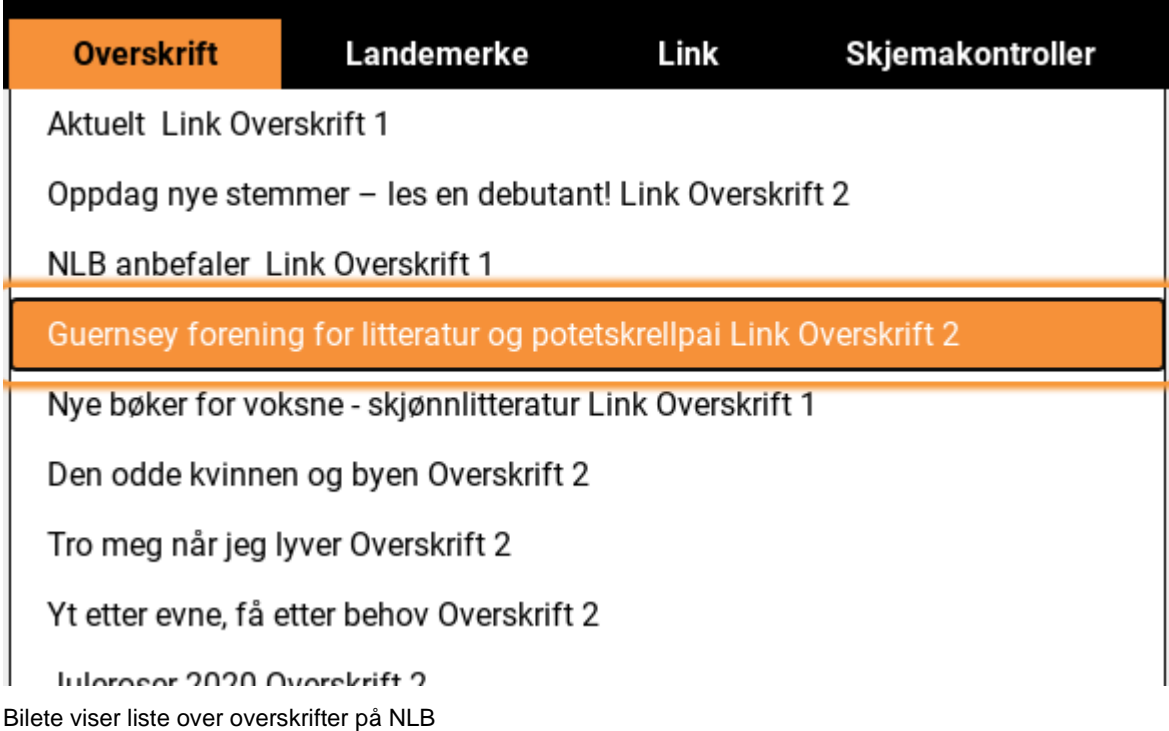

Med ChromeVox kan du òg få opp ei liste over alle overskrifter på sida.

Du kan trykkja SØK+CTRL+H for å få opp lista med overskrifter. Du kan då bruka piltast nedover i lista og SØK+MELLOMROM når du har funne den overskrifta du ønskjer. Kjenner du første bokstav i overskrifta, kan du trykkja denne bokstaven, og du vil då gå frå overskrift til overskrift som begynner med denne bokstaven. Ulempa med å laga liste over overskrifter er at du først må trykkja SØK+MELLOMROM på overskrifta for å sjå kva som står rett under overskrifta. I tilfelle der overskrifta òg er ei lenkje, må du trykkja SØK+MELLOMROM to gonger før du kjem inn på lenkja.

Ofte er det lenkjer du har behov for å finna på ei webside. Kommandoen for å få opp lista over lenkjer er SØK+CTRL+L. Du kan pila nedover i denne lista, men du kan òg bruka forbokstaven for å finna den lenkja du er ute etter. Dei fleste aviser har ei

lenkje som heiter «nyheter». Du kan då trykkja SØK+CTRL+L og n til du kjem til lenkja «nyheter». Trykk ENTER eller SØK+MELLOMROM TO GONGER for å opna lenkja. Første gong du trykkjer kommandoen, går du berre til lenkja på sida.

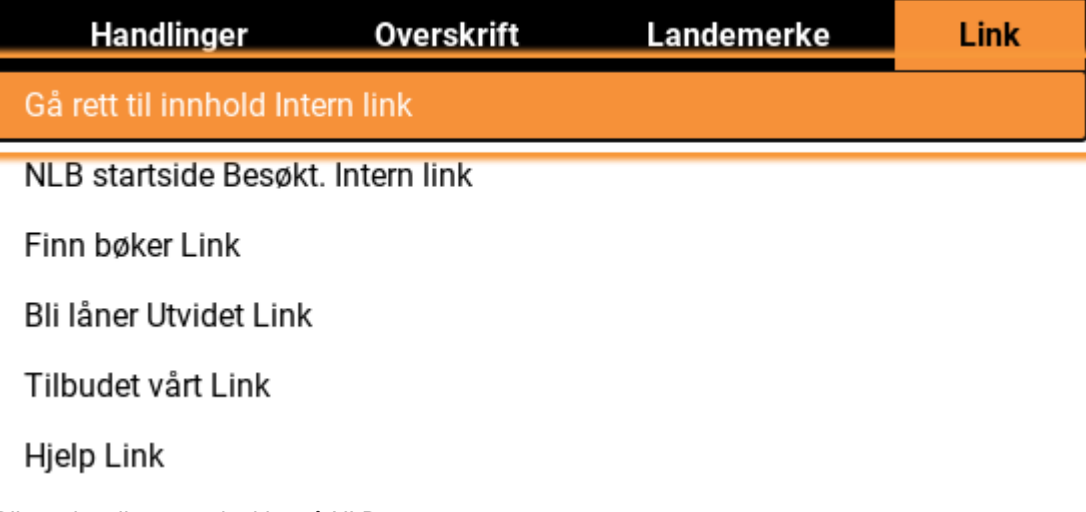

Bilete viser liste over lenkjer på NLB

Nettlesarar viser kva lenkjer du har vore inne på tidlegare. Når du brukar ChromeVox, kan du trykkja SØK+V (visited link) for å finna lenkjer du har vore inne på tidlegare. Dersom du ofte går inn på same lenkja på ei side, kan dette vera ein rask måte å finna lenkja på.

Dei vanlege nettlesarkommandoane TAB og SKIFT+TAB kan sjølvsagt òg brukast for å gå frå lenkje til lenkje, men ofte blir dette mindre effektivt enn å bruka lenkjelista.

#### <span id="page-14-0"></span>Søk på nettside

Du kan søkja på ei nettside med ChromeVox-kommandoen SØK+APOSTROF. Det kan sjå ut til at du må trykkja ENTER i staden for SØK+MELLOMROM når du har skrive inn det du vil søkja etter.

#### <span id="page-14-1"></span>**Tabellar**

Du kan finna ein tabell på ei nettside med kommandoen SØK+T. SØK+CTRL+T lagar ei liste med alle tabellane på ei side.

For å navigera mellom cellene i ein tabell kan du bruka SØK+CTRL+ALT+PIL HØGRE/VENSTRE/NED/OPP. Å trykkja både SØK, CTRL og ALT samtidig som du skal trykkja ein piltast er ganske tungvint, så her løner det seg å slå på såkalla «trege taster» ved å trykkja raskt to gonger på SØK. Då slepp du å halda nede denne tasten.

Trykkjer du CTRL+ALT+PIL HØGRE, flyttar du til neste celle i raden. CTRL+ALT+PIL VENSTRE flyttar til førre celle i raden, og CLTRL+ALT+PIL NED flyttar ned ei celle i same kolonne osv.

Viss me brukar tabellen på [www.yr.no](http://www.yr.no/) over vêret i dei største byane som døme, vil talen først lesa innhaldet i cella og så overskrifta over kolonna når du trykkjer CTRL+ALT+PIL HØGRE. Trykkjer du CTRL+ALT+PIL NED, vil talen først lesa innhaldet i cella og deretter overskrifta for raden som står heilt til venstre på raden. I dette tilfelle vil det seia at vêret for den aktuelle dagen vert lese først og så namnet på byen.

Det finst fleire andre kommandoar for å navigera i tabellar som du finn ved å trykkja SØK+PUNKTUM. Me kan nemna CTRL+ALT+SHIFT+PIL HØGRE/VENSTRE/OPP/NED. Desse kommandoane fører deg til slutten/byrjinga av raden eller toppen/botnen av kolonna.

#### <span id="page-15-0"></span>Skjema på websider

Mange websider inneheld såkalla skjema som kan fyllast ut. Eit døme på eit skjema er søkefeltet på Google. Skjema kan vera enkle eller svært kompliserte. I ein del tilfelle kan det vera vanskeleg å finna ut kva informasjon som skal fyllast ut i eit skjema. Eit skjema kan innehalda mange av dei same elementa som du finn i ein dialogboks i eit Windows-program som Microsoft Word. Det kan vera redigeringsfelt, kombinasjonsboksar, avkryssingsboksar, alternativknappar (radioknappar) og kommandoknappar.

Skal du skriva noko i eit skjema, må «trege taster» vera slått av. Elles vert det du skriv oppfatta som kommandoar og ikkje som tekst.

ChromeVox har kommandoar for å gå til dei fleste skjemakontrollane på ei side. Du finn oversikten ved å trykkja SØK+PUNKTUM.

Kommandoen SØK+F går til alle typar skjemakontrollar på sida. Viss du synest det er vanskeleg å hugsa kommandoane for alle skjemakontrollane, bør du merka deg SØK+F. Du kan òg bruka SØK+CTRL+F for å få opp ei liste over alle skjemakontrollar på ei side.

Den skjemakontrollen du kanskje oftast har behov for å finna er innskrivingsfelt (redigeringsfelt). Kommandoen for å finna redigeringsfelt er SØK+E eller berre E (edit field).

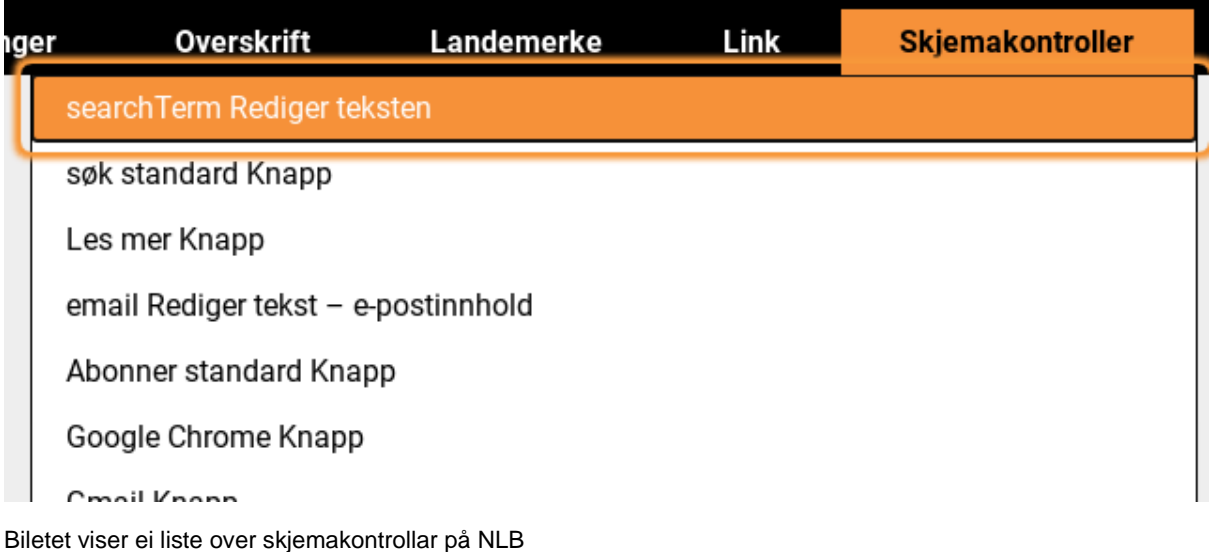

#### <span id="page-16-0"></span>Kopiering av tekst frå websider

Du kan ikkje kopiera tekst frå ei webside på same måte som i eit dokument i Google Dokumenter eller i ein nettlesar på pc med skjermlesar.. Når du skal merka og kopiera frå ei webside, flyttar du deg til starten av det du vil markera. Trykk så SØK+S. Du kjem då inn i eit slags markeringsmodus. Gå til slutten av det som skal markerast, og trykk CTRL+C for å kopiera. Du kan no lima inn teksten på vanleg måte med CTRL+V.

#### <span id="page-16-1"></span>Bokmerke

Brukar du ei side ofte, eller sida har ei lang og krunglete adresse, kan det løna seg å leggja adressa inn som eit bokmerke. For å gjera dette går du fram slik:

- 1. Opna nettsida du vil leggja i Bokmerker
- 2. Trykk CTRL+D for å opna dialogboksen.
- 3. Skriv inn eit namn, eller trykk TABULATOR for ågå til neste felt
- 4. I feltet etter namnet på bokmerket kan du velja kva mappe bokmerket skal liggia
- 5. Trykk TABULATOR til knappen Ferdig, og klikk med SØK+MELLOMROM

For å finna bokmerka dine kan du gå på Fil-menyen (ALT+F) og velja Bokmerke. I denne menyen kan du òg kryssa av for at bokmerkeraden skal visast. Du gjer det ved å klikka på valet. Når bokmerkeraden vert vist, kan du bruka CTRL+SHIFT+B for å gå til bokmerkeraden.

### <span id="page-17-0"></span>Velja startside i Chrome

I Chrome har du tre val når det gjeld korleis nettlesaren skal starta når du startar Chromebook. Den kan starta i ei ny fane. Då står du i adressefeltet og må skriva inn ei adresse. Du kan velja at Chrome startar med den eller dei sidene du hadde opne då du avslutta Chromebook. Det siste valet er å starta med ei eller fleire faste sider. Me meiner at det siste valet vil vera det beste for dei fleste.

Du bør då ha sider du brukar ofte i oppstarten slik at du enkelt kan skifta mellom dei med CTRL+TAB eller CTRL+TAL på talrekkja. Sidan sidene alltid ligg i same rekkjefølgje, skulle det ikkje vera altfor vanskeleg å hugsa kva tal du må bruka for å gå til sida du ønskjer.

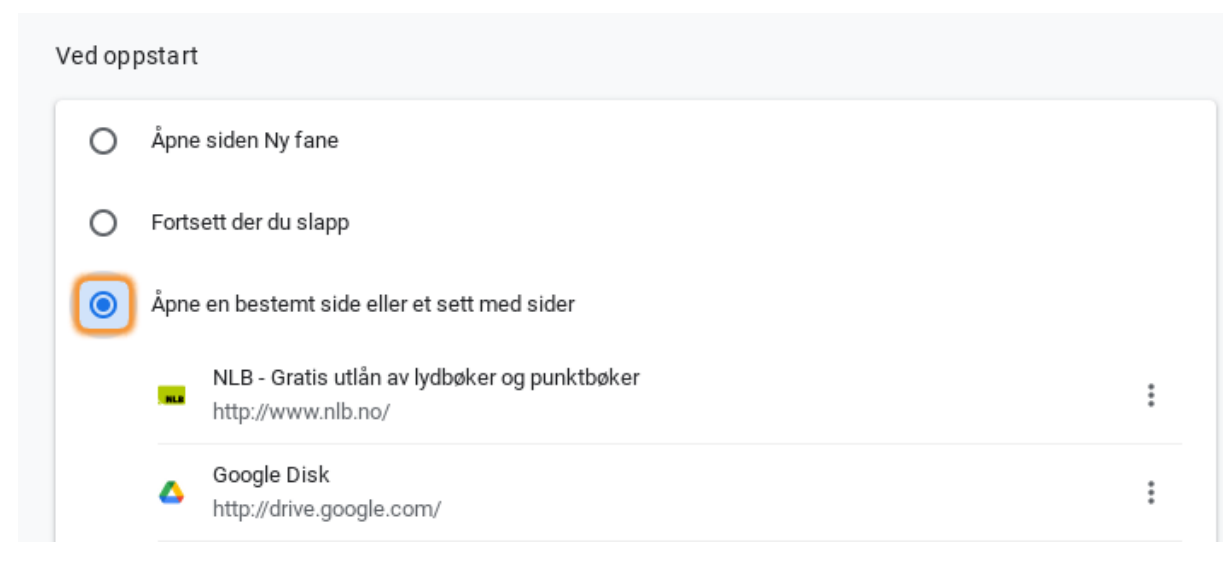

Biletet viser innstillingar for å velja startside i Chrome

Ei side du bør ha med i oppstarten er drive.google.com. I Google drive finn du filene dine, og du kan starta dei andre Google appane som Google Dokumenter, Google Regneark eller Google Presentasjon med enkle tastetrykk.

Slik går du fram for å velja startsider:

- 1. Trykk ALT+F for å gå inn på Fil-menyen
- 2. Finn Innstillinger, og trykk ENTER
- 3. Trykk SØK+H til du kjem til «Ved oppstart»
- 4. Trykk SØK+PIL HØGRE til alternativknappen «Åpne en bestemt side eller et sett med sider», og klikk på knappen med SØK+MELLOMROM
- 5. Trykk SØK+PIL HØGRE til redigeringsfeltet, og skriv adressa til den første sida du vil leggja til
- 6. Ved å bruka lenkja Legg til kan du leggja till fleire sider

## <span id="page-18-0"></span>Google drive

Google Drive på Chromebook har mykje av den same funksjonen som Utforsker i Windows eller Finder på Mac. Du har ein trestruktur med diskar og mapper. Du har ei listevising med mapper og dokument. Du kan sortera dokument og mapper på ulike måtar - etter namn, sist endra, sist endra av meg og sist opna. Du kan sortera både i stigande og synkande rekkjefølgje.

|                | Disk                                                   | Q<br>Søk i Disk                              |      | $\overline{\phantom{a}}$ |  |  |  |  |
|----------------|--------------------------------------------------------|----------------------------------------------|------|--------------------------|--|--|--|--|
|                | Ny                                                     | Min disk $\sim$                              |      |                          |  |  |  |  |
| $\bullet$<br>▼ | <b>Min disk</b>                                        | Navn 个                                       | Eier | Sist endret              |  |  |  |  |
|                | diverse dokument                                       | Θ<br><b>Google drive og GoogleDocs.docx</b>  | meg  | 29. nov. 2017 meg        |  |  |  |  |
|                | Screencastify                                          | 目<br>Hurtigtaster i google drive             | meg  | 20. aug. 2020 meg        |  |  |  |  |
| చి             | Delt med meg                                           | 目<br>Hurtigtaster i google drive             | meg  | 3. jun. 2020             |  |  |  |  |
| ☆              | Nylige<br>Stjernemerket                                | W<br>Hurtigtaster i google drive.docx        | meg  | 3. jun. 2020 meg         |  |  |  |  |
| 而              | Papirkurv                                              | 目                                            | meg  | 19. aug. 2020 Nelly Kval |  |  |  |  |
| 生              | Lagring                                                | 目<br>iphone skriving leselist $ \rightarrow$ | meg  | 15. mai 2020 meg         |  |  |  |  |
|                | 5.1 GB av 15 GB brukt                                  | Θ<br>Mac med VoiceOver2020                   | meg  | 19. mai 2020             |  |  |  |  |
|                | Det oppsto en feil på tjeneren. Prøv på nytt senere. X | dokument                                     | meg  | 30. nov. 2018 meg        |  |  |  |  |
|                |                                                        | Е<br>mitt første Google-dokument             | mea  | 28. nov. 2016 meg        |  |  |  |  |

Biltetet viser Google Drive med navigasjonsruta til venstre og liste over mapper og filer til høgre

Du kan ikkje bruka første bokstav i dokumentnamnet for å finna eit dokument i lista. I staden må du antn pila til du finn det du vil ha eller søkja etter dokumentet. Du kan trykkja SØK+APOSTROF for å søkja på sida.

I Google Drive kan du bruka bokstavkommandoar for å gå mellom dei ulike delane. Du får ei fullstendig liste over alle hurtigtastar i Google Drive ved å trykkja CTRL+APOSTROF.

Med kommandoen GN går du til navigasjonsfeltet, - dvs. trevisninga. Der kan du pila opp og ned mellom elementa. Du utvidar trestrukturen med PIL HØGRE og lukkar med PIL VENSTRE.

Du går til listevisninga der du finn mappene og dokumenta dine med kommandoen GL. Du byter mellom rutenettvising og listevising med kommandoen V. Ønskjer du å sortera filene på ein annan måte, trykkjer du R.

Du opnar ei fil ved å trykkja ENTER eller O.

Når du har fokus på ei fil, kan du trykkja A (action) for å opna handlingsmenyen. Handlingsmenyen inneheld kommandoar som ein ofte har bruk for som Kopiér, Fjern, Åpne med, osv.

Skal du laga ei ny mappe, brukar du SHIFT+F (folder). Skriv namnet på den nye mappa og trykk ENTER. Du opnar mappa med ENTER og går tilbake til førre mappe med GP (go to previous).

Flytting og kopiering av filer skjer på ein annan måte i Google Drive enn det som er vanleg. Du kan ikkje bruka kommandoane CTRL+X, CTRL+C OG CTRL+V. Skal du kopiera ei fil til ei mappe, må du bruka kommandoen "Legg til i mappe" SHIFT+Z. Finn mappa du skal kopiera til, og trykk ENTER. Trykk TAB til knappen "Flytt hit", og klikk med SØK+MELLOMROM. Skal du flytta ei fil, gjer du det på same måten, du brukar kommandoen Z. Du kan merka fleire filer med SHIFT+PIL. Skal du merka filer som ikkje ligg etter kvarandre, kan du stå på den første. Så trykkjer du CTRL+PIL NED til neste fil. Trykk så X for å markera. Hald fram med CTRL+PIL NED og marker med X.

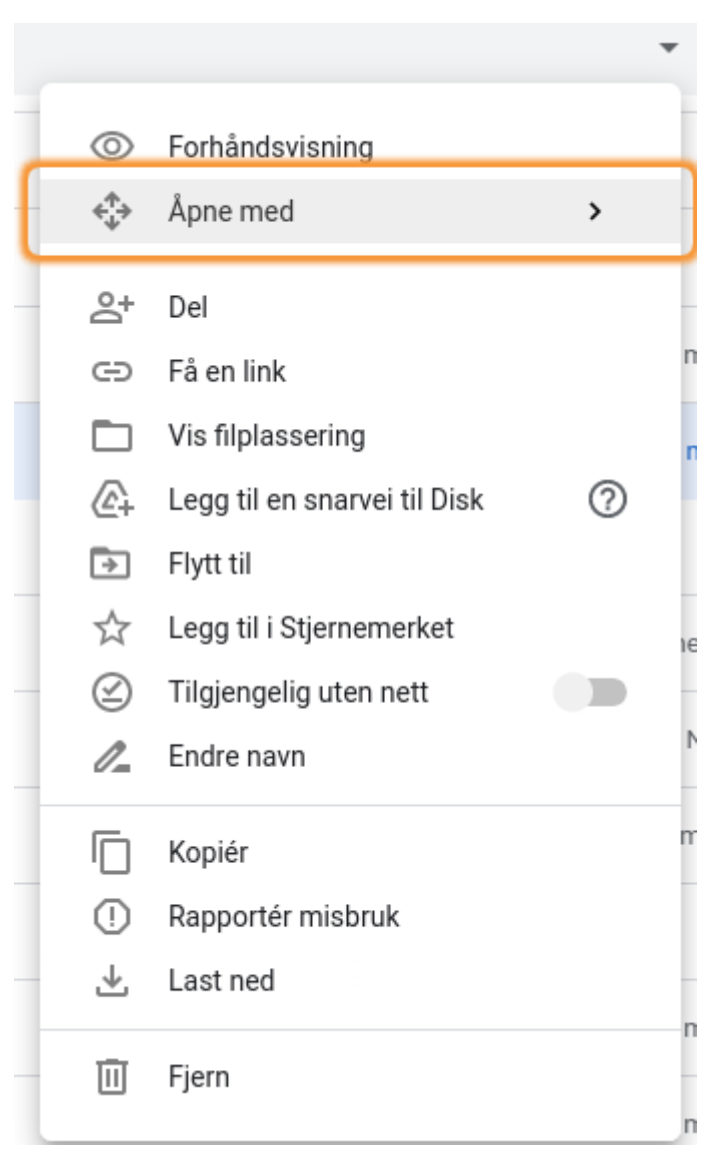

Biletet viser handlingsmenyen for ei fil i Google Drive

### <span id="page-20-0"></span>Opna program frå Google Drive

Viss du vil opna Google Dokumenter eller Google Presentasjon med eit nytt tomt dokument, er det mykje enklare å gjera dette frå Google Drive enn frå bokhylla. Du kan trykkja:

- SHIFT+T for å opna Google Dokumenter
- SHIFT+P for å opna Presentasjon
- SHIFT+S for å opna Regneark

Du finn fleire kommandoar for å opna program i lista over hurtigtastar - CTRL+APOSTROF.

## <span id="page-21-0"></span>Gmail

Du startar Gmail enklast ved å gå til Bokhylla med ALT+SHIFT+L. Trykk så SØK+PIL HØGRE til du finn Gmail, og trykk ENTER. Det finst ingen tastekommando i Google Drive for å opna Gmail. Du kan òg skriva [www.gmail.com](http://www.gmail.com/) på adresselinja for å opna.

Å bruka web-basert e-post er i utgangspunktet meir tungvint enn å bruka eit eige epostprogram på pc eller Mac. Å bruka t.d. Mail-appen på iPhone kan òg ver meir lettvint enn å bruka e-post på nett.

Du bør aktivera bruk av hurtigtastar i GMail for å kunna arbeida mest mogeleg effektivt. Det som står nedanfor, er basert på at du har aktivert hurtigtastar. Det gjer du slik:

- 1. Gå til toppen av sida i GMail med SØK+CTRL.PIL VENSTRE
- 2. Trykk SØK+B til du kjem til knappen Innstillinger
- 3. Trykk SØK+MELLOMROM for å opna undermenyen
- 4. Trykk PIL NED til du finn Innstillinger i undermenyen, og trykk ENTER
- 5. Søk på sida etter «hurtigtaster» med SØK+APOSTROF
- 6. Kryss av for «hurtigtaster på»
- 7. Finn Lagre-knappen på botnen av sida, og klikk på den

#### <span id="page-21-1"></span>Lesa e-post

Du kan pila opp eller ned i lista over e-postar i innboksen. For å gå direkte til innboksen kan du trykkja GI (Go to inbox). Du opnar ein e-post med ENTER.

Du kan bruka SØK+H for å sleppa å bla gjennom alt på toppen av e-posten. For å lesa med tale brukar du SØK+R.

Når du har lese e-posten, kan du bla tilbake til innboksen med ALT+PIL VENSTRE. Du kjem då tilbake til e-posten du opna slik at du kan pila vidare nedover i lista.

For å sletta ein e-post trykkjer du # (SHIFT+3) når du står inne i meldinga. Når du slettar ei melding, kjem du rett tilbake til innboksen.

Du kan òg søkja i e-postane dine når du står i innboksen. For å gjera det trykkjer du SKRÅSTREK (SHIFT+7).

#### <span id="page-22-0"></span>Lesa vedlegg i e-post

Vedleggsområdet i ein e-post i Gmail ligg under sjølve e-postinnhaldet. Me har ikkje funne nokon rask måte for å gå direkte til vedlegget. Du må først gå gjennom innhaldet i sjølve e-posten.

Når du har funne vedleggsområdet, er det fleire knappar du kan velja mellom. Du kan lasta ned eller lagra vedlegget på disk. Du kan forhandsvisa vedlegget eller redigera i Google Dokumenter. Viss du har fått eit vedlegg i Microsoft Word-format, som du ønskjer å lesa, er det beste alternativet å velja "Rediger vedlegg med Google Dokumenter".

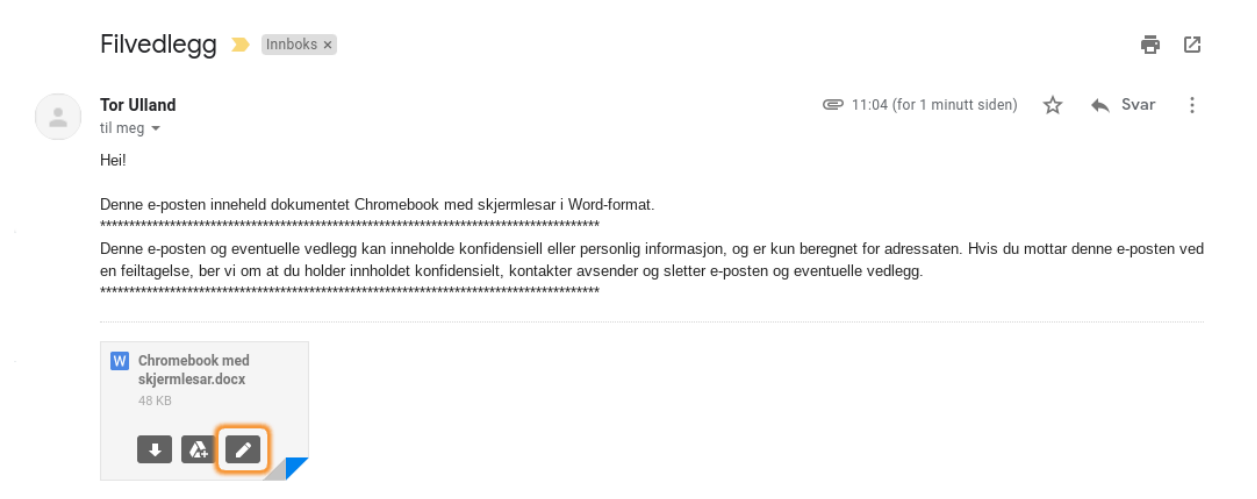

Biletet viser ein e-post med eit vedlegg i Gmail

#### <span id="page-22-1"></span>Skriva e-post

Kommandoen for å skriva ein ny e-post er C (compose). Når du trykker "c", kjem du rett inn i til-feltet. Skriv namnet eller adressa til den du vil senda til. Trykk TAB til Emne, og skriv emne for e-posten. Trykk TAB ein gong til for å koma til feltet der du skriv e-posten.

Når du har skrive ferdig, trykkjer du CTRL+ENTER for å senda.

Du svarar på ei melding ved å trykkja R når du står i meldinga. Då er det berre å skriva svaret og senda det. Skal du svara alle mottakarene av ein e-post, er kommandoen A.

### <span id="page-23-0"></span>Google Dokumenter

Google Dokumenter liknar mykje på andre tekstbehandlingsprogram som t.d. Microsoft Word. Ein skilnad frå Word er at programmet har gamaldagse menyar av den typen som var i Word 2003 og tidlegare versjonar.

Du trykkjer ALT+BOKSTAV for å gå direkte til ein meny. Sjølv om menyane er på norsk, er det bokstavane for dei engelske menynamna som må brukast. Her er lista:

- ALT+F: Fil
- ALT+E: Rediger (Edit)
- ALT+V: Visning (View)
- ALT+I: Sett inn (Insert)
- ALT+O: Format
- ALT+T: Verktøy (Tools)
- ALT+N: Tillegg (Add ons)
- ALT+H Hjelp
- ALT+A: Tilgjengelighet (Accessibility)

Du kan ikkje berre trykkja ALT for å gå til menylinja slik som i dei fleste Windowsprogramma, men viss du trykkjer ALT+F, kan du pila til høgre eller venstre for å finna dei andre menyane.

#### <span id="page-23-1"></span>Navigering i Google Dokumenter

I Google Dokumenter kan du bruka piltastane på same måte som i andre tekstbehandlingsprogram.

- PIL HØGRE/VENSTRE flyttar eit teikn høgre eller venstre
- PIL OPP/NED flyttar ei linie opp eller ned
- CTRL+PIL HØGRE/VENSTRE flyttar eitt ord til høgre eller venstre
- CTRL+PIL OPP/NED flyttar eitt avsnitt opp eller ned

For å gå til byrjinga eller slutten av dokumentet brukar du SØK+CTRL+PIL VENSTRE/HØGRE.

Det ser ikkje ut til å vera ein kommando for å bla ei og ei side opp eller ned eller for å gå direkte til ei side. Derimot finst det kommandoar for å gå til førre eller neste element av ulike typar som neste overskrift, neste lenkje osv.

Desse kommandoane er bygd opp slik at du held nede ALT+CTRL+N/ALT+CTRL+P og så ein bokstav for elementet. ALT+CTRL+NH går til neste overskrift. ALT+CTLR+PH går til førre overskrift. Her er elementa du kan gå til:

- H overskrift
- 1 til 6 overskrift på nivå 1 til 6
- L lenkje
- O liste
- I element i gjeldande liste
- G Grafikkelement
- C kommentar
- F fotnote
- B bokmerke
- W formateringsendring

For å gå til neste eller førre tabell må du bruka CTRL+ALT+SHIFT+NT og ALT+CTRL+SHIFT+PT.

Viss du ikkje hugsar bokstavane for alle elementa, finn du kommandoane på menyen Tilgjengelighet (ALT+A).

#### <span id="page-24-0"></span>Merka, kopiera og flytta tekst

Du kan merka all tekst i dokumentet med CTRL+A. Elles kan du bruka piltastane saman med SHIFT eller SHIFT+CTRL for å merka.

- SHIFT+PIL HØGRE/VENSTRE merkar eitt og eitt teikn mot høgre eller venstre
- SHIFT+PIL OPP/NED merkar ei og ei linje oppover eller nedover
- SHIFT+CTRL+PIL HØGRE/VENSTRE merkar eitt og eitt ord mot høgre eller venstre
- SHIFT+CTRL+PIL OPP/NED merkar eitt og eitt avsnitt oppover eller nedover

Når teksten er merka, kopierer du med CTRL+C og klipper ut med CTRL+X. Du limer inn med CTRL+V. Med CTRL+SHIFT+V. vert teksten limt inn uformatert.

#### <span id="page-24-1"></span>Formatering av tekst

For å formatera teksten kan du anten bruka menyane eller tastaturkommandoar. Du finn dei fleste formateringskommandoane på formatmenyen (ALT+O).

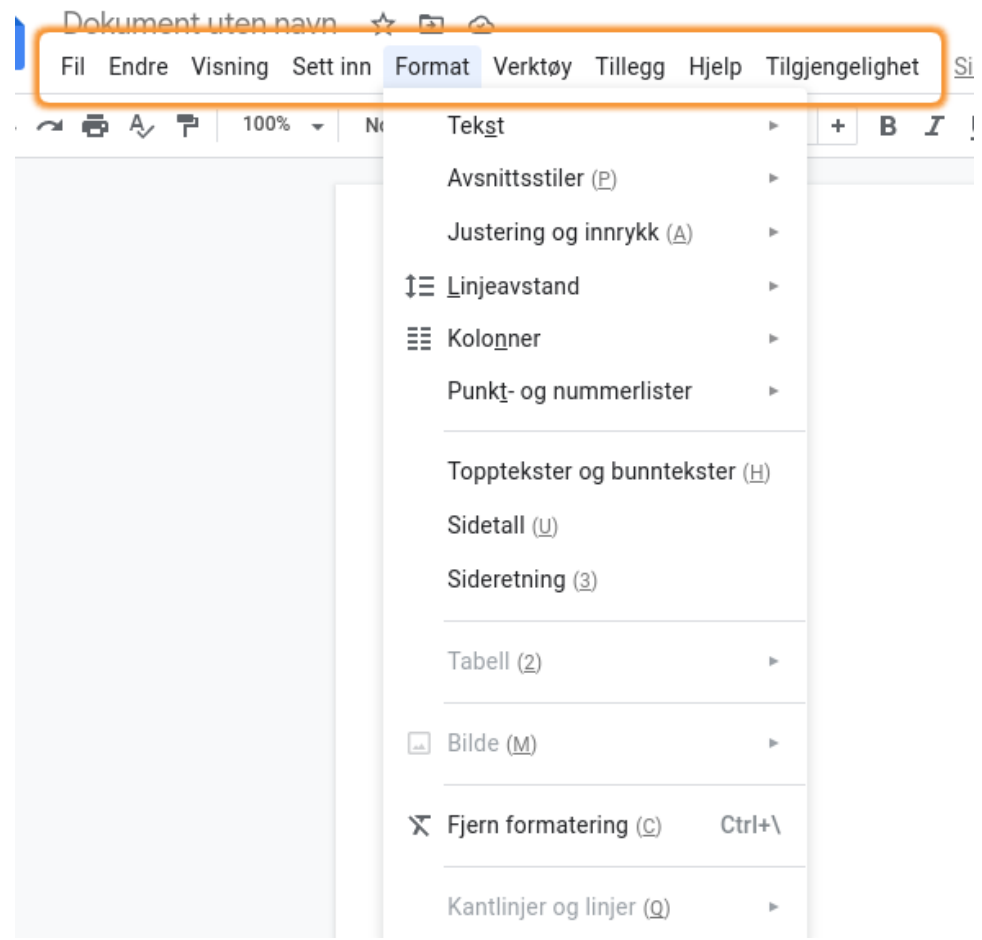

Bilete viser menylinja i Google dokumenter med open Formatmeny

#### <span id="page-25-0"></span>**Tekstformatering**

Det som vert kalla tekstformatering ligg i undermenyen Tekst på formatmenyen. Der finn du òg hurtigtastane for dei ulike kommandoane. Det er dei engelske tastaturkommandoane som vert nytta.

- Du brukar CTRL+B for **feit skrift** (bold)
- CTRL+I er kommandoen for *kursiv* (italics)
- CTRL+U er kommandoen for understreking

Du trykkjer kommandoen, skriv teksten og trykkjer den igjen for å avslutta. Du kan òg merka tekst etterpå og trykkja kommandoen.

Med kommandoen CTRL+ALT+AF får du lese opp kva formatering som er brukt. Du kan kombinera denne kommandoen med CTRL+ALT+NW. Denne kommandoen går til neste formateringsendring i teksten. Der det er ei formateringsendring, kan det jo vera greitt å sjekka at det er den formateringa du hadde tenkt skulle vera der.

#### <span id="page-26-0"></span>Avsnittsformatering

Avsnittsformatering kan omfatta både det som vert kalla Avsnittsstiler, Justering og innrykk, linjeavstand og Punkt- og nummerlister på Format-menyen. Her kan du òg bruka tastaturkommandoar, men ein del av dette er jo slikt ein ikkje gjer så ofte, så det er ikkje like enkelt å hugsa alle kommandoane.

Ein av dei kommandoane dei fleste sannsynlegvis vil ha behov for ganske ofte, er kommando for å laga overskrift. Her er kommandoane CTRL+ALT+1-6 Talet 1 vert bruka for overskrift på nivå 1, 2 for overskrift på nivå 2 osv. Du trykkjer kommandoen, skriv overskrifta og trykkjer ENTER for å gå tilbake til normal skrift. Her kan du sjølvsagt òg bruka kommandoen ALT+CTRL+AF for å sjekka formateringa.

To andre kommandoar som ofte kan vera nyttige er CTRL+SHIFT+7 for å oppretta ei nummerliste og CTRL+SHIFT+8 for å laga ei punktmerka liste. I begge tilfella trykkjer du ENTER for nytt punkt, og du trykkjer ENTER to gonger for å avslutta lista og gå tilbake til normal tekst.

I menyen Format > Justering og innrykk står det at hurtigtasten for Øk innrykk er CTRL+HØGRE HAKEPARENTES. Denne kommandoen fungerer ikkje, så her må du bruka menyen i staden for hurtigtasten.

#### <span id="page-26-1"></span>**Tabellar**

For å setja inn ein tabell går du til menyen Sett inn (ALT+I) > Tabell. Der kan du pila til høgre og nedover for å bestemma kor mange kolonnar og rader tabellen skal innehalda. Trykk ENTER når du har funne talet du vil ha

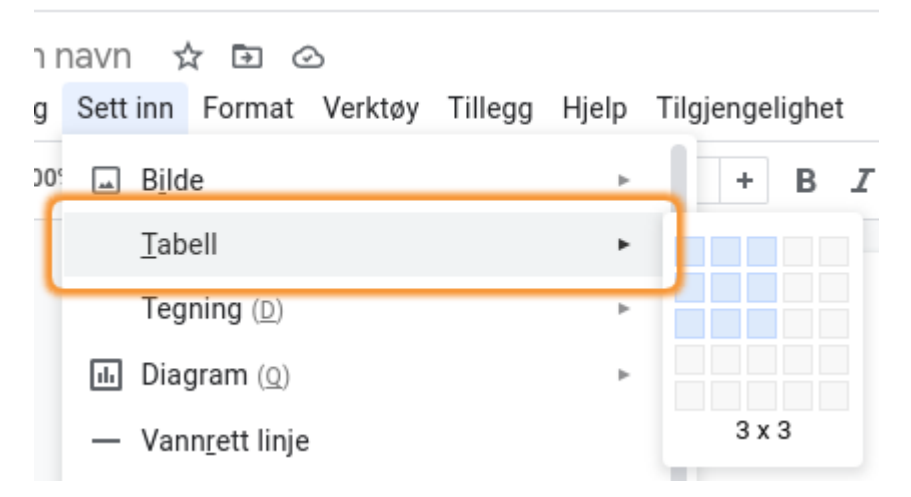

Biletet viser menyen "Sett inn" med undermenyen "Sett inn tabell" som er open

Å navigera i tabellar er eigentleg ganske krøkkete. Alle navigeringskommandoane startar med CTRL+ALT+SHIFT+T, og så må du trykkja ein bokstav til mens du held nede CTRL+ALT+SHIFT. Det krevst ofte ganske mykje fingerakrobatikk for å få dette til. Kommandoen for å gå til cella under i same kolonne er t.d. CTRL+ALT+SHIFT+TM.

Her er dei bokstavane som kan brukast saman med CTRL+ALT+SHIFT+T:

- S: Gå til starten av tabellen
- D: Gå til Slutten av tabellen
- I: gå til toppen av kolonna
- K: Gå til botnen av kolonna
- J: gå til byrjinga av rada
- L: Gå til slutten av rada
- B: Gå til neste celle i same rad
- V: Gå til førre celle i same rad
- M: Gå til cella under i same kolonne
- G: Gå til cella over i same kolonne

Heldigvis ser det ut til at du kan bruka ChromeVox sine navigasjonstastar for tabellar i staden for mange av bokstavkommandoane i Google Dokumenter. Då trykkjer du SØK+CTRL+ALT+PIL HØGRE/VENSTRE/OPP/NED. Dette flyttar ei celle høgre/venstre/opp/ned. Det er vel kanskje det dei fleste har behov for når dei skal lesa ein tabell.

Nokre kommandoar som ein kan ha behov for er:

- CTRL+ALT+SHIFT+TH for å lesa kolonne- og radoverskrift
- CTRL+ALT+SHIFT+TC les kun kolonneoverskrifta
- CTRL+ALT+SHIFT+TR les berre radoverskrifta

#### <span id="page-27-0"></span>**Stavekontroll**

Du får beskjed av talen om ord som kan vera feilstava. Viss eit ord er feilstava, kan du bruka menyen SØK+M for å få opp forslag til rettingar. Du trykkjer ENTER. for å retta. Du kan gå til neste feilstava ord med CTRL+Æ og til førre ord med CTRL+Ø. (I mange tasteoversiktar står det CTRL+APOSTROF og CTRL+SEMIKOLON, men det stemmer ikkje på eit norsk tastatur.)

Du kan òg stavekontrollera eit dokument ved å gå til Verktøy > Rettskriving og grammatikk > stave- og grammatikkontroll. Men då ser du ikkje orda i samanheng slik du gjer viss du brukar menyen SØK+M i teksten.

#### <span id="page-28-0"></span>Hurtigtastar og hjelp

Når det gjeld andre hurtigtastar du måtte ha behov for, finn du ei fullstendig liste på Hjelp-menyen (ALT+H). Du kan òg bruka kommandoen CTRL+APOSTROF.

## <span id="page-28-1"></span>Å bruka leselist med Chromebook

Det er enkelt å kopla ei leselist til ein Chromebook. Du berre sett i kabelen, og så kjem leselista opp. Du kan òg bruka leselist med Bluetooth.

Når det gjeld å lesa på leselista, fungerer det ikkje alltid like bra. Når du er i nettlesaren Google Chrome, ser det ut til at du kan lesa med panoreringstastane på leselista. Men kvar gong du skiftar linje, les talen opp linja. Du må ev. slå av talen viss du ikkje vil høyra at talen les linja før du sjølv rekk å lesa på leselista.

I Google Dokumenter kan du bruka markørhentarane for å plassera markøren ein bestemt stad på linja. Men du får kun bladd innanfor den linja du står på med dei vanlege panoreringstastane. Du må bruka piltast for å gå til neste linje. Dette gjer at det vert ganske tungvint dersom du i hovudsak les ved hjelp av leselista.

Med kommandoen SØK+OK kjem du inn i opplæringsmodus for tastaturet. Der kan du òg finna ut kva dei ulike tastane på leselista gjer ved å trykkja på tasten/tastane.

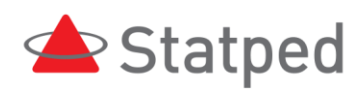

Forfatter: Tor Ulland, Statped 2021 © Statped Telefon: 02196

www.statped.no facebook.com/statped twitter.com/statped

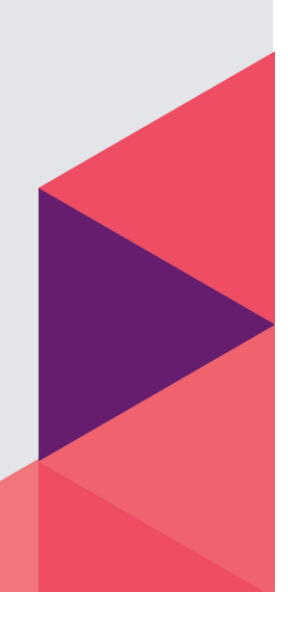